# CyberData SIP Page Server V3 Integration with 8x8 – Serial Numbers 1461x

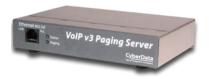

This document covers the integration of CyberData's SIP Page Server V3 with 8x8. This document was written for 8x8 and the following CyberData Products.

- 011146C SERVER,V3 VoIP PAGING (Ver. 12.0.0)
- For Serial numbers starting with 1461

All support and supporting documentation for CyberData should be obtained from CyberData itself. This document also assumes the reader is familiar with setting up CyberData Paging equipment and/or has access to the Manuals for the CyberData equipment, as several sections are left out of this manual such as setting up the network configuration of the CyberData Equipment and pin outs for relay, and audio out usage.

CyberData devices do integrate with both Yealink and Polycom devices, 8x8 suggests using Yealink devices over Polycom if more than one zone is needed. For more information on the integration process see integration section.

### **1** Contents

| <u>2</u> | INTEGRATION2                                                             |
|----------|--------------------------------------------------------------------------|
| 2.1      | SIP PAGE AND CONVERTED TO MULTICAST3                                     |
| 2.2      | Pure Multicast                                                           |
| 2.3      | TRADITIONAL PAGING EQUIPMENT4                                            |
| 2.4      | INCLUDING CEILING SPEAKERS                                               |
| <u>3</u> | MULTICAST PAGING4                                                        |
| 3.1      |                                                                          |
| 3.2      | CAVEATS OF MULTICAST PAGING4                                             |
| 3.3      | Advantages of Multicast Paging5                                          |
| <u>4</u> | SIP PAGING5                                                              |
| 4.1      | How SIP Paging Works                                                     |
| 4.2      | CAVEATS OF SIP PAGING                                                    |
| 4.3      | Advantages of SIP Paging                                                 |
| <u>5</u> | CREATING A USER PROFILE ON 8X8 FOR SIP CALLS AND NIGHT RING CAPABILITIES |
| 5.1      | CREATE USER PROFILE                                                      |
| <u>6</u> | ASSIGN USER TO THE DEVICE                                                |
| <u>7</u> | CYBERDATA SIP PAGING SERVER SETUP8                                       |
| 7.1      | CONNECTING TO THE CYBERDATA SIP PAGE SERVER9                             |
| 7.2      | Номе Screen10                                                            |
| 7.3      | DEVICE CONFIGURATION11                                                   |
| 7.4      | NETWORK CONFIGURATION15                                                  |
| 7.5      | SIP CONFIGURATION16                                                      |
| 7.6      | NIGHTRINGER CONFIGURATION18                                              |
| 7.7      | PGROUPS (PAGING GROUPS)19                                                |
| 7.8      | SCHEDULES                                                                |
| 7.9      | AUDIO FILES                                                              |

### 2 Integration

CyberData SIP Paging Server can be integrated in multiple ways with 8x8, each integration option has its unique benefits and draw backs. For the best integration between all types of phones (Polycom, Yealink, and other 3<sup>rd</sup> party devices) as well as routing and remote devices 8x8 recommends SIP Page and Converted to Multicast.

The CyberData Paging Server will transmit (broadcast) any SIP page it receives to the defined multicast zones.

The CyberData Paging Server provides a method to integrate Multicast Paging with Traditional Paging equipment by providing a line in of 10K Ohms at 2VPP and Output at 10k Ohms at 2VPP. There is also a Page Port that is 600 Ohms at 5VPP option as well as providing Relay Control.

Starting with CyberData firmware 7.2.0 you can integrate Polycom Group Paging with traditional Multicast paging services. This is accomplished via CyberData firmware enhancements to provide Multicast and Group Paging features at the same time, for more information see CyberData's website.

### 2.1 SIP Page and Converted to Multicast

When integrating the 8x8 with the CyberData SIP Paging Server and Ceiling Speakers, 8x8 recommends integrating the CyberData Paging server into the existing paging functions of 8x8. This will afford the possibility to integrate the Yealink, Polycom and other 3<sup>rd</sup> party equipment along with the CyberData Paging equipment. Following this method of integration, the Yealink and Polycom phones can be integrated using the traditional SIP Paging methods used by 8x8, but with the integration of the CyberData. The SIP call can automatically be converted to Multicast Paging which is used by the CyberData paging equipment, and can be integrated with the Yealink and Polycom line of phones.

Traditional paging equipment can be integrated into this solution using CyberData SIP Paging Server's Audio Out port and Relays.

Users will simply dial the page extension, select the proper zone, and make their page. A SIP call will be placed to the CyberData Paging Server (and any other device in the page group). The CyberData Page Server will convert the SIP call to Multicast to stream to all Polycom and Yealink devices on the network.

### 2.2 Pure Multicast

When using CyberData paging equipment you can integrate as a pure multicast solution, in that you will no longer use the paging services of 8x8, and rely purely on Multicast capabilities of the Polycom, Yealink and CyberData equipment. When using CyberData's SIP Paging server and Yealink phones you may either dedicate a unique paging button on the phone per page zone. The Yealink phones only support listening to 5 multicast paging zones. If using Polycom phones, you can only use one of the Polycom paging groups.

Traditional paging equipment can be integrated into this solution using CyberData SIP Paging Server's Audio Out and Relays.

Users will press a predefined paging button on the Polycom and Yealink devices to initiate the page, this will start a multicast from the device to all other devices listening to the same multicast IP address and Port pair.

### 2.3 Traditional Paging Equipment

Traditional Paging equipment can be integrated into either integration option (SIP or Multicast) by the CyberData SIP Paging Server. It is recommended to use the CyberData SIP Paging Server to integrate with traditional paging equipment input and offers the ability to include relays. The CyberData Paging Server supports a 600 Ohms at 5 VPP output referred to as Page Port and a 10K Ohms at 2 VPP output referred to as Line Out.

If integrating multiple locations with traditional paging equipment it is recommended to use the CyberData Paging Server to integrate additional locations using SIP paging from the 8x8, and the CyberData Paging Server to integrate to the traditional paging equipment.

### 2.4 Including Ceiling Speakers

When integrating Ceiling speakers, you may use traditional paging equipment, or it is recommended to use CyberData Ceiling Speakers that are fully integrated with the CyberData SIP Paging Server.

### 3 Multicast Paging

### 3.1 How Multicast Paging Works

After a user presses a configured "Paging" key on the phone, the phone sends a page message (which is an RTP stream, hereinafter referred to as a "page") to a preconfigured multicast address. Any device in the local network listens for the page on the preconfigured multicast address. The device will display the multicast page sent/received address to the user. You can define multiple multicast zones by using a different multicast IP or port number, a single device can listen to multiple IP:Port combinations.

The device uses G711 uLaw CODEC for multicast paging.

The recipient can drop the incoming page if required. The recipient can also press Do Not Disturb (DND) or other "ignore" options on the device to ignore/reject any incoming pages.

### 3.2 Caveats of Multicast Paging

Multicast paging is designed for Yealink and Polycom devices. There is no guaranteed interoperability with any other 8x8 supported phones. CyberData Paging Equipment is an exception, as it has been tested and certified to work properly with the Yealink and Polycom phones. The Virtual Office Desktop Softphone does not support multicast paging.

This service is typically non-routable, and cannot be used to page across the WAN, complex VLANs, or to remote devices.

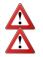

**Note**: Multicast page is one-way only - from sender to the receiver.

Note: For outgoing pages, all other existing calls on the phone are put on hold.

If a page session already exists on the phone, and the phone receives another incoming page, the priority is given to the first multicast session and the second multicast session is ignored. The behavior for the incoming calls in this case is also based on the setting for the "Allow Barge In" parameter. The incoming call is handled as if there were an existing call already on the phone.

### 3.3 Advantages of Multicast Paging

Multicast paging allows for virtually unlimited paging capability in a local network, does not require a session license to operate, and is almost instantaneous, as it does not require the phones to acknowledge the page request.

### 4 SIP Paging

### 4.1 How SIP Paging Works

SIP paging works as follows: The 8x8 phone places a SIP call to the device with an auto answer flag, the Cyber Data Paging Server will auto answer when properly configured for auto answer, and DTMF zone selection is disabled. If DTMF zone selection is enabled, the user will be promoted to select a 2-digit zone.

### 4.2 Caveats of SIP Paging

• Limited to 1 device currently, unless using the Configuration Manager.

### 4.3 Advantages of SIP Paging

- Works with remote devices.
- Works with the Yealink and Polycom product line.

## 5 Creating a User Profile on 8x8 for SIP Calls and Night Ring Capabilities

If using the SIP Call and or Night Ring capabilities of the SIP Paging Server, a softphone device should be ordered and a user is required to be created on 8x8. Create a user profile and assign the new user profile to the softphone only device ordered. This will be needed to be done for Each Registration required on the CyberData Device. If not using the SIP Call or Night Ring capabilities of the CyberData equipment this section can be skipped.

### 5.1 Create User Profile

In account manager, click on Accounts and then User Profiles. Click Create New User Profile. Provide the following information:

- First Name (Required)
- Last Name (Required)
- Nickname (Optional)

- Email Address (Required, and must be unique)
- Job Title (Optional)
- Department (Optional)
- Location (Optional)
- User Name (Required)
- SalesForce ID (Ignore)
- Zendesk ID (Ignore)
- NetSuite ID (Ignore)
- Mobile (Ignore)
- Language (Optional, Leave as Default)
- Time Zone (Optional, Leave as default)

|                 | rofile         |     |  |
|-----------------|----------------|-----|--|
| First Name *    |                |     |  |
| Last Name *     |                |     |  |
| Nickname        |                |     |  |
| Email Address * |                |     |  |
| Job Title       |                |     |  |
| Department      |                |     |  |
| Location        |                |     |  |
| User Name *     |                |     |  |
| SalesForce ID   |                |     |  |
| Zendesk ID      |                |     |  |
| NetSuite ID     |                |     |  |
| Mobile          |                |     |  |
| Language        | English (U.S.) | v 🕜 |  |
| Time Zone       | US/Eastern     | v 🕜 |  |

Click on Save (or Save / Add Another if going to add a Page user as well).

### 6 Assign User to the Device

After creating the user profile that will interface with CyberData Equipment, assign the user to the device. In Account Manager select Phone System, and then click on View All Extensions.

| ie > Phone System >                   | Extensions            |               |                      |                          |                     | Enter keyword    | Search |
|---------------------------------------|-----------------------|---------------|----------------------|--------------------------|---------------------|------------------|--------|
| PHONE SYSTEM                          | Extensions            |               |                      |                          |                     |                  | 🕜 Hel  |
| Extensions                            | Quick Find / Edit Ext | ension        |                      |                          |                     |                  |        |
| Auto Attendant                        |                       |               | Search Reset Enter e | xtension number, phone r | umber or caller ID. |                  |        |
| Virtual and Toll-Free<br>Numbers      |                       |               |                      |                          |                     |                  |        |
| Ring Groups                           |                       |               |                      |                          |                     | _                |        |
| Music on Hold                         | View All              | Edit Multiple | Change Extension     | Download Call            | Line Key            | Outbound Calling | 1      |
| Call Queues                           | Extensions            | Extensions    | Numbers              | Recordings               | Configuration       | Options          |        |
| Branches                              |                       |               |                      | $\sim$                   |                     | 5000             |        |
| Switchboard                           |                       |               |                      | 0G                       | 222                 | 206              |        |
| Paging                                |                       |               | <b>B</b> <i>0</i>    |                          |                     | "Updar           |        |
| Company Settings                      | View                  | Edit          | Change               | Download                 | Configure           | Configure        |        |
| Number Transfer<br>Request            |                       |               |                      |                          |                     |                  |        |
| Call Recording                        |                       |               |                      |                          |                     |                  |        |
| Edit Voicemail / Fax<br>Notifications |                       |               |                      |                          |                     |                  |        |
| Group Call Pickup                     |                       |               |                      |                          |                     |                  |        |
| Call Park Extensions                  |                       |               |                      |                          |                     |                  |        |
| Cordless Devices                      |                       |               |                      |                          |                     |                  |        |

From the list of extensions find the extension ordered for the Cyber Data Device, and click Edit.

| Edit | Active | Unlimited Extension | 1 | 601 | 1401-03-025 | Unassigned | Unassigned | Unassig |
|------|--------|---------------------|---|-----|-------------|------------|------------|---------|
|      |        |                     |   |     |             |            |            |         |

Set the following item, the rest can be left as "default".

- Enable Virtual Office: No/Unchecked
- Enable Virtual Office Mobile: No/Unchecked
- Verify Preferred Codec is set to G.711U (90 kpbs)

| PHONE SYSTEM                                                                                                    | Edit Extension                                                                                                    |                                                                                                    |                                          | 🕜 Help                                    |
|----------------------------------------------------------------------------------------------------|----------------------------------------------------------------------------------------------------|----------------------------------------------------------------------------------------------------|------------------------------------------|-------------------------------------------|
| > Extensions                                                                                                    | Use the Expand 🛅 and Collaps                                                                                                    | se $\square$ icons to view and edit this extension. Save                                                                                                    | Changes at the bottom of the page        | e.                                        |
| > Auto Attendant                                                                                                    |                                                                                                    |                                                                                                    |                                          | Expand All                                |
| <ul> <li>Virtual and Toll-Free<br/>Numbers</li> </ul>                                                                                                    | Extension Information                                                                                                    |                                                                                                    |                                          |                                           |
| Ring Groups Music on Hold                                                                                                    | User Profile                                                                                                    | Select User Profile                                                                                                    | c                                        | Create New User Profile   Reset Extension |
| Call Queues     Branches     Switchboard     Paging     Company Settings     Number Transfer     Request     Call Recording     Edit Voicemail / Fax     Notifications     Group Call Pickup     Call Park Extensions     Cordless Devices | External Caller ID:<br>Phone Number<br>Caller ID Full Name<br>Internal Caller ID:<br>First Name<br>Caller ID Full Name<br>Caller ID Full Name<br>Caller ID Potion Locked to U<br>Phone Number<br>Extension<br>Plan<br>Equipment | Unassigned Unassigned ?<br>Unassigned ?<br>UnassignedUnas<br>Paser? ?<br>UnassignedUnas<br>UnassignedUnas<br>?<br>UnassignedUnas<br>?<br>?<br>UnassignedUnas<br>?<br>?<br>!<br>!<br>!<br>!<br>!<br>!<br>!<br>!<br>!<br>!<br>!<br>!<br>!<br>!<br>!<br>!<br>! | Click to add the User<br>Profile Created | Enable Virtual Office                     |
| Phone<br>System<br>Setup                                                                                                    | Extension Settings                                                                                                    |                                                                                                    |                                          |                                           |
| U Setup                                                                                                    | Time Zone US/Eas                                                                                                    | stern                                                                                                    | Travelling Outside the Country           | 📄 🕜 View Billing Statements 🛛 📋 🕜         |
|                                                                                                    | Preferred Codec G.711L                                                                                                    | J (90 kbps) 🔨 🕜                                                                                                    | Hide in Auto Attendant Directory         | 🗉 🕜 Enable Inbound Caller ID 🛛 🥑 🕜        |
|                                                                                                    | Emergency Service                                                                                                    | IL DY WILL DY DA, WORL DY DIG, OH + Edit                                                                                                    | Allow Music on Hold Selection            | 🗌 🕜 Do Not Disturb 🗌 🕜                    |
|                                                                                                    |                                                                                                    | ternational Calling                                                                                                    | Permanent Caller ID Blocking             |                                           |
|                                                                                                    | Language English                                                                                                    | i (U.S.) 🔻 🕜                                                                                                    |                                          |                                           |

CyberData SIP Paging Server Integration with 8x8 SN 1461x Revision 17 -- December 2, 2017 Page 7 of 23

Then click on "Select User Profile to add the appropriate User Profile, by clicking the "select" next to the profile you want to use.

|         |                                                                                                    |                         | Search Reset View               | NH.                         |
|---------|----------------------------------------------------------------------------------------------------|-------------------------|---------------------------------|-----------------------------|
|         |                                                                                                    |                         | Search Reset View               | All                         |
| Actions | First Name                                                                                                    | Last Name               | Email Address                   | User Name                   |
| Select  | Apres                                                                                                    | the provide put         | Approximation and               | AD4030040-640-F60.00        |
| Select  | A141                                                                                                    | Pand                    | darym tijf dan en               | A-300076-30000              |
| Select  | Ap                                                                                                    | 14220300                | per meregen on                  | 4.50490.0000                |
| Select  | (m)                                                                                                    | No. of Concession, Name | pas mangina an                  | MANAGER PROPERTY AND        |
| Select  | 0.0                                                                                                    | Calipe                  | pat President                   | #4000.748480.00MD           |
| Select  | Color-States                                                                                                    | Page-Artigraph          | per meregiserion                | CHEROPAGAPTER-PROV          |
| Select  | Cabellate                                                                                                    | alara ger               | pad standplations               | CHEROSON PROCESSION         |
| Select  | CyberData                                                                                                    | PageServer              | part hanges or                  | CONTRACTOR OF A DESCRIPTION |
| Select  | Dented                                                                                                    | 1010.00                 | ber unter des andere Sing mit   | International Association   |
| Select  | Define (                                                                                                    | No. of Concession, Name | pad since qualitantic glind som | Others I Mus Considered     |
| Select  | and the second second sec | A01040                  | provide and a second second     | CONCERNING CONCERNING       |
| Select  | 1111                                                                                                    | in an                   | pad standplateen                | And a local residence       |
| Select  | -876                                                                                                    | Date:                   | per meregenenen                 | CHARLENA BARRIEL SEARCH     |
| Select  | Area .                                                                                                    |                         | part of the State of the        | ACCOUNT ON ADDRESS          |

It will return you to the previous screen and click on "Save Changes".

## 7 CyberData SIP Paging Server Setup

When deploying the CyberData SIP Paging server it is recommended to use DHCP. CyberData provides a "Discovery Utility" that can be downloaded from their website (<u>http://www.cyberdata.net/support/voip/discovery\_utility.html</u>) to initially discover the IP address of the SIP Paging Server. Using the CyberData Discovery Utility to obtain the current IP address of the CyberData SIP Paging Server login using a web browser using the default username of "**admin**" and the default password of "**admin**". For more information on using the discovery utility and basic setup of the CyberData equipment, please refer to the operating manuals from CyberData.

### 7.1 Connecting to the CyberData SIP Page Server

The CyberData SIP Paging Server now uses HTTPS to provision the device. When connecting to the CyberData Paging Server you will be required to accept the Self Signed certificate by clicking on "I understand the risks" link.

| You have asked Firefox to conne-<br>connection is secure.               | ct securely to 172.16.12.154, but we can't confirm that your                                                              |
|-------------------------------------------------------------------------|----------------------------------------------------------------------------------------------------|
|                                                                         | ect securely, sites will present trusted identification to prove that y<br>vever, this site's identity can't be verified. |
| What Should I Do?                                                       |                                                                                                    |
| If you usually connect to this site<br>impersonate the site, and you sh | without problems, this error could mean that someone is trying to<br>ouldn't continue.                                    |
| Get me out of here!                                                     |                                                                                                    |
| Technical Details                                                       |                                                                                                    |
| Understand the Risks                                                    |                                                                                                    |

Then click "Add Exception".

| $\sim$ Z | You have asked Firefox to connect securely to 172.16.12.154, but we can't confirm that your                                                                                                    |
|----------|----------------------------------------------------------------------------------------------------|
|          | connection is secure.                                                                                                    |
|          | Normally, when you try to connect securely, sites will present trusted identification to prove that you<br>are going to the right place. However, this site's identity can't be verified.                         |
|          | What Should I Do?                                                                                                    |
|          | If you usually connect to this site without problems, this error could mean that someone is trying to<br>impersonate the site, and you shouldn't continue.                                                        |
|          | Get me out of here!                                                                                                    |
|          | Technical Details                                                                                                    |
|          | I Understand the Risks                                                                                                    |
|          | If you understand what's going on, you can tell Firefox to start trusting this site's identification. <b>Even il</b><br>you trust the site, this error could mean that someone is tampering with your connection. |
|          | Don't add an exception unless you know there's a good reason why this site doesn't use trusted<br>identification.                                                                                                 |
|          | Add Exception                                                                                                    |

And then click Confirm Security Exception.

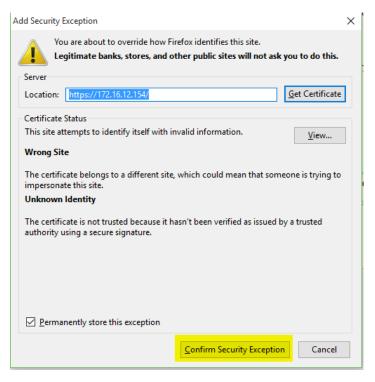

### 7.2 Home Screen

After logging into the CyberData SIP Paging server using your favorite browser you are immediately taken to the Home Screen which will display the following information.

On the Top, you will find your navigation options,

**Change Username**: Type in this field to change the username (25-character limit).

• Default: admin

**Change Password**: Type in this field to change the password (19-character limit).

• Default: admin

**Confirm Password**: Type the password again in this field to confirm the new password (19-character limit).

#### **Current Status:**

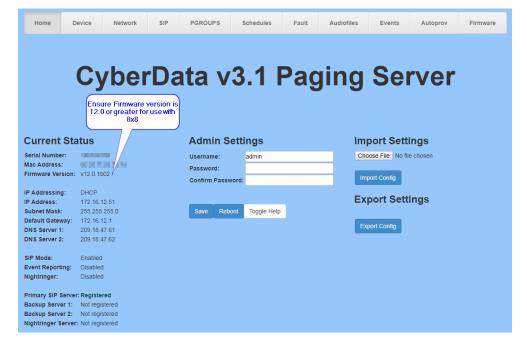

Provides you with the current IP addressing of the device, Mac address and serial number.

The home screen will also show the current registration status, and features enabled on the CyberData SIP Paging Server.

Save

Reboot

Click on the Save button to save your configuration settings.

**Note**: You need to reboot for changes to take effect.

Click on the Reboot button to reboot the system.

|                     | Ensure Firmware version is<br>12.0 or greater for use with<br>8x8 |
|---------------------|-------------------------------------------------------------------|
| <b>Current Sta</b>  | itus /                                                            |
| Serial Number:      | Salarina                                                          |
| Mac Address:        | 00.00.000                                                         |
| Firmware Version:   | v12.0.1b02                                                        |
|                     |                                                                   |
| IP Addressing:      | DHCP                                                              |
| IP Address:         | 172.16.12.51                                                      |
| Subnet Mask:        | 255.255.255.0                                                     |
| Default Gateway:    | 172.16.12.1                                                       |
| DNS Server 1:       | 209.18.47.61                                                      |
| DNS Server 2:       | 209.18.47.62                                                      |
| SIP Mode:           | Enabled                                                           |
| Event Reporting:    | Disabled                                                          |
| Nightringer:        | Disabled                                                          |
| Primary SIP Server  | : Registered                                                      |
| Backup Server 1:    | Not registered                                                    |
| Backup Server 2:    | Not registered                                                    |
| Nightringer Server: | Not registered                                                    |

### 7.3 Device Configuration

On the device configuration screen, you can configure several default options for the paging server, and perform basic operation tests. The IP addresses and Port Numbers used in this document are example IP and port number, you may select the appropriate multicast IP address range and ports for your deployment.

**Note**: Multicast Address used on this screen cannot be a multicast address used for your paging groups.

**Note**: The below configuration assumes the installer is NOT using the line/line out options. If you are using Line and Line out options you will want to make required adjustments for Line In/Line Out configuration options.

Disable HTTPS (NOT recommended):

**Device Name**: Shows the device name (25-character limit). If using multiple paging servers, please provide a unique name for each server.

#### **Bypass DTMF:**

- When integrating with the Yealink or Polycom built in paging function, this option should be CHECKED. This will allow the CyberData SIP Page Server to automatically answer the paging SIP Call and relay the page through PGROUP 00.
- When not integrating with the Yealink or Polycom paging function and the CyberData SIP Page Server will control the zones(s) this option should be left UNCHECKED.

#### DTMF Duration: The

duration, in milliseconds, of DTMF tones played out of the device's analog audio ports (0-65535). :500

| Line-in Settings                    |                               | Relay Settings                      |                         |
|-------------------------------------|-------------------------------|-------------------------------------|-------------------------|
| Enable Line-in to Line-out Loopback |                               | Activate Relay on Local Audio: 🗆    |                         |
| Enable Line-in to Multicast:        |                               |                                     |                         |
| Multicast Address:                  | 224.1.2.3                     |                                     |                         |
| Multicast Port:                     | 2000                          |                                     |                         |
| Detect Line-in Silence:             |                               |                                     |                         |
|                                     |                               |                                     |                         |
|                                     |                               |                                     |                         |
| Clock Settings                      |                               | Misc Settings                       |                         |
| Set Time with NTP server on boot:   | <b>2</b>                      | Device Name:                        | CyberData Paging Server |
| NTP Server:                         | north-america.pool.ntp.org    | Bypass DTMF                         |                         |
| Posix Timezone String (see manual): | PST8PDT,M3.2.0/2:00:00,M11.1. | DTMF Duration:                      | 500                     |
| Periodically sync time with server: |                               | Beep on Init:                       |                         |
| Time update period (in hours):      | 24                            | Beep on Page:                       |                         |
| Current Time:                       | 13:43:59                      | Enable Polycom Paging on Multicast: | <b>d</b>                |
|                                     |                               | Polycom Transmit Channel:           | 1 🔻                     |

Save Reboot

Disable HTTPS (NOT

recommended): Disables the encrypted connection to the webpage. We do not recommend disabling HTTPS for security reasons. :Unchecked

Beep on Initialization: Checked

Beep on page: Checked

Enable line-in to line-out loop back: Unchecked

Enable line-in to multicast: Unchecked

Multicast Address: IP of your choice.

Multicast Port: port of your choice.

**Detect line-in silence**: Not Checked

Activate relay on local audio: Not Checked

Enable Polycom Paging on Multicast: Check if you wish to enable Polycom Multicast paging.

**Polycom Transmit Channel**:The channel used to submit the multicast page for Polycom Devices.

Click on the Save button to save your configuration settings.

**Note**: You need to reboot for changes to take effect.

Test Audio

When the Test Audio button is pressed, you will hear a voice message for testing the device audio quality and volume.

#### Test Multicast

When the Test Multicast button is pressed, the Paging Server will send a five second canned ULAW message to a predetermined multicast address and port.

#### Test Relay

Click on the Test Relay button to do a relay test.

#### Toggle Help

Click on the Toggle Help button to see a short description of some of the web page items. First click on the Toggle Help button, and you will see a question mark (?) appear next to some of the web page items. Move the mouse pointer to hover over a question mark to see a short description of a specific web page item.

| Save    | Reb | oot         |        |           |             |
|---------|-----|-------------|--------|-----------|-------------|
|         |     |             |        |           |             |
| Test Au | dio | Test Multio | ast Te | est Relay | Toggle Help |

Reboot

Click on the Reboot button to reboot the system.

### 7.4 Network Configuration

Addressing Node Select either DHCP IP Addressing or Static Addressing by marking the appropriate radio button. DHCP Addressing mode is enabled on default and the device will attempt to resolve

network addressing with the local DHCP server upon boot. If DHCP Addressing fails, the device will revert to the last known IP address or the factory default address if no prior DHCP lease was established.

**Hostname** This is the hostname provided by the DHCP server. See the DHCP/ DNS server documentation for more information. Enter up to 64 characters.

**IP Address** Enter the Static IPv4 network address in dotted decimal notation.

**Subnet Mask** Enter the Subnet Mask in dotted decimal notation.

**Default Gateway** Enter the Default Gateway IPv4 address in dotted decimal notation.

**DNS Server 1** Enter the primary DNS Server IPv4 address in dotted decimal notation.

**DNS Server 2** Enter the secondary DNS Server IPv4 address in dotted decimal notation.

**DHCP Timeout in seconds** Specify the desired time-out duration (in seconds) that the device will wait for a response from the DHCP server before reverting to the stored static IP address.

| Stored Netwo                            | ork Settings                   |
|-----------------------------------------|--------------------------------|
| ddressing Mode:                         | O Static  O DHC                |
| lostname:                               | SipDevice033b7e                |
| P Address:                              | 10.10.10.10                    |
| Subnet Mask:                            | 255.0.0.0                      |
| Default Gateway:                        | 10.0.0.1                       |
| DNS Server 1:                           | 10.0.0.1                       |
| INS Server 2:                           | 10.0.0.1                       |
| DHCP Timeout in seco                    | nds*: 60                       |
| * A value of -1 will retry              | forever                        |
|                                         |                                |
|                                         |                                |
|                                         |                                |
| Current Netw                            | ork Settings                   |
|                                         | -                              |
| IP Address: 172.1                       | 8.12.154                       |
| IP Address: 172.1<br>Subnet Mask: 255.2 | 8.12.154<br>55.255.0           |
|                                         | 8.12.154<br>55.255.0<br>8.12.1 |

The stored static IP address may be the last known IP address or the factory default address if no prior DHCP lease was established. Enter up to 8 characters. A value of -1 will retry forever.

Save

Click on the Save button to save your configuration settings.

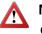

**Note**: You need to reboot for changes to take effect.

Reboot

Click on the Reboot button to reboot the system.

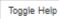

Click on the Toggle Help button to see a short description of some of the web page items. First click on the Toggle Help button, and you will see a question mark (2) appear next to some of the web page items. Move the mouse pointer to hover over a question mark to see a short description of a specific web page item.

| Stored Ne           | twork Settings    | VLAN Settings          |
|---------------------|-------------------|------------------------|
| ddressing Mode      | e: O Static  DHCP | VLAN ID (0-4095): 0    |
| Hostname:           | SipDevice033b7e   | VLAN Priority (0-7): 0 |
| IP Address:         | 10.10.10          |                        |
| Subnet Mask:        | 255.0.0.0         |                        |
| Default Gateway:    | 10.0.0.1          |                        |
| DNS Server 1:       | 10.0.0.1          |                        |
| DNS Server 2:       | 10.0.0.1          |                        |
| DHCP Timeout in     | n seconds*: 80    |                        |
| * A value of -1 wil | l retry forever   |                        |
|                     |                   |                        |
|                     |                   | Save Reboot Toggi      |
| Current N           | etwork Settings   |                        |
| IP Address:         | 172.18.12.154     |                        |
| Subnet Mask:        | 255.255.255.0     |                        |
| Default Gateway:    | 172.18.12.1       |                        |
| DNS Server 1:       | 172.18.12.11      |                        |
| DNS Server 2:       |                   |                        |

### 7.5 SIP Configuration

SIP configuration screen is used to configure the SIP registration parameters used by the CyberData SIP Page Server to register with 8x8 for paging purposes. The SIP User ID and Authentication ID are the same values which is the GUN ID provided by your 8x8 for the device and assigned to the user created previously. Authentication Password is provided by your 8x8 Engineer.

Enable SIP Operation:

Checked

SIP Server: unsbc.8x8.com

Backup SIP Server 1: Not Used

Backup SIP Server 2: Not Used

Remote SIP Port: 5299

#### Local SIP Port: 5060

Outbound Proxy: must be left blank.

#### Outbound Proxy Port: 0

SIP User ID: the GUN ID provided by your 8x8 Engineer.

Authentication ID: Same as User ID.

Authentication Password: the SIP Proxy Password provided by your 8x8 engineer.

**Register with a SIP Server:** Checked

#### Re-registration Interval: 360

#### Unregister on Reboot:

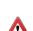

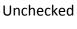

/!\ Note: if checked will create an issue on registration, and the device will fail to register.

Buffer SIP Calls: Optional, if checked the CyberData SIP Server will buffer the page, and once the call is disconnected, it will make the page.

| SIP Settings                           |               | Nightringer S            | ettings               |
|----------------------------------------|---------------|--------------------------|-----------------------|
| Enable SIP operation:                  | <b>Z</b>      | Enable Nightringer:      | <b>Z</b>              |
| Register with a SIP Server:            | <b>2</b>      | SIP Server:              | unsbc.8x8.com         |
| Use Cisco SRST:                        |               | Remote SIP Port:         | 5299                  |
| Primary SIP Server:                    | unsbc.8x8.com | Local SIP Port:          | 5061                  |
| Primary SIP User ID:                   | Over the set  | Outbound Proxy:          |                       |
| Primary SIP Auth ID:                   | AND DOT       | Outbound Proxy Port:     | 0                     |
| Primary SIP Auth Password:             |               | User ID:                 | and the second second |
|                                        |               | Authenticate ID:         | 010/00/01010          |
| Backup SIP Server 1:                   |               | Authenticate Password    | :                     |
| Backup SIP User ID 1:                  |               | Re-registration Interval | (in seconds): 360     |
| Backup SIP Auth ID 1:                  |               | Relay rings to multicas  | t:                    |
| Backup SIP Auth Password 1:            |               | Multicast Address:       | 224.1.2.32            |
| Destrue OID Oceans Oc                  |               | Multicast Port:          | 2020                  |
| Backup SIP Server 2:                   |               | _                        |                       |
| Backup SIP User ID 2:                  |               | Cell Discourse           |                       |
| Backup SIP Auth ID 2:                  |               | Call Disconne            | ection                |
| Backup SIP Auth Password 2:            |               | Terminate Call after de  | ay: 0                 |
| Remote SIP Port:                       | 5299          | ]                        |                       |
| Local SIP Port:                        | 5060          | Codec Select             | ion                   |
| Outbound Proxy:                        |               | Force Selected Codec:    |                       |
| Outbound Proxy Port:                   | 0             | Codec:                   | PCMU (G.711, u-law) 🔻 |
|                                        | -             |                          |                       |
| Disable rport Discovery:               |               |                          |                       |
| Buffer SIP Calls:                      |               |                          |                       |
| Re-registration Interval (in seconds): | 360           |                          |                       |
| Unregister on Boot:                    |               |                          |                       |
| Keep Alive Period:                     | 10000         |                          |                       |

### 7.6 Nightringer Configuration

Nightringer configuration screen is used to configure the SIP registration parameters used by the CyberData SIP Page Server to register with 8x8 for Night Bell or Nightringer purposes. The SIP User ID and Authentication ID are the same values which is the GUN ID provided by your 8x8 for the device and assigned to the user. Authentication Password is provided by your 8x8 Engineer.

| Enable Nightringer: Checked         | SIP Settings                          |                       | Nightringer Settings |                                        |               |
|-------------------------------------|---------------------------------------|-----------------------|----------------------|----------------------------------------|---------------|
| 0 0                                 | Enable SIP operation:                 | <b></b>               |                      | Enable Nightringer:                    | <b>2</b>      |
|                                     | Register with a SIP Server:           | <ul> <li>✓</li> </ul> |                      | SIP Server:                            | unsbc.8x8.com |
| SIP Server: unsbc.8x8.com           | Use Cisco SRST:                       |                       |                      | Remote SIP Port:                       | 5299          |
|                                     | Primary SIP Server:                   | unsbc.8x8.com         |                      | Local SIP Port:                        | 5061          |
| Remote SIP Port: 5299               | Primary SIP User ID:                  | 0404-0475             |                      | Outbound Proxy:                        |               |
| Remote Sil 1 Ort. 3235              | Primary SIP Auth ID:                  | 1.013 1.011           |                      | Outbound Proxy Port:                   | 0             |
|                                     | Primary SIP Auth Password:            |                       |                      | User ID:                               | IN REPORT     |
| Local SIP Port: 5061, must be       | Backup SIP Server 1:                  |                       |                      | Authenticate ID:                       | 04230-24242   |
| Port 5061.                          | Backup SIP User ID 1:                 |                       |                      | Authenticate Password:                 |               |
|                                     | Backup SIP Auth ID 1:                 |                       |                      | Re-registration Interval (in seconds): | 360           |
|                                     | Backup SIP Auth Password 1:           |                       |                      | Relay rings to multicast:              |               |
| User ID: the GUN ID provided        |                                       |                       |                      |                                        | 224.1.2.32    |
| •                                   | Backup SIP Server 2:                  |                       |                      | Multicast Port:                        | 2020          |
| by your 8x8 engineer.               | Backup SIP User ID 2:                 |                       |                      |                                        |               |
|                                     | Backup SIP Auth ID 2:                 |                       |                      | Call Disconnection                     |               |
| Authentication ID: Same as          | Backup SIP Auth Password 2:           |                       |                      | Terminate Call after delay: 0          |               |
| User ID.                            | Remote SIP Port:                      | 5299                  |                      |                                        |               |
|                                     | Local SIP Port:                       | 5060                  |                      | Codec Selection                        |               |
|                                     | Outbound Proxy:                       |                       |                      | Force Selected Codec:                  |               |
| Authentication Password: The        | Outbound Proxy Port:                  | 0                     |                      | Codec: PCMU (G.711                     | , u-law) ▼    |
| SIP Proxy Password for the          | Disable rport Discovery:              |                       |                      |                                        |               |
| ,<br>Dovice as provided by your 8x8 | Buffer SIP Calls:                     |                       |                      |                                        |               |
| Device as provided by your 8x8      | Re-registration Interval (in seconds) |                       |                      |                                        |               |
| engineer.                           | Unregister on Boot:                   |                       |                      |                                        |               |
|                                     | Keep Alive Period:                    | 10000                 |                      |                                        |               |
| Re-registration Interval: 360       |                                       |                       |                      |                                        |               |

**Relay rings to multicast**: If you wish all multicast devices to receive the ringer page, CHECK this check box.

**Multicast Address**: the IP Address to send the nightringer page to.

**Multicast Port**: The Port Address to send the nightringer page to.

Save

Reboot

Toggle Help

Click on the Save

**RTP Settings** 

RTP Port (even): 10500

50

Jitter Buffer:

button to save your configuration settings.

**Note**: You need to reboot for changes to take effect.

Click on the Reboot button to reboot the system.

Toggle Help

Click on the Toggle Help button to see a short description of some of the web page items. First click on the Toggle Help button, and you will see a question mark ( ?) appear next to some of

the web page items. Move the mouse pointer to hover over a question mark to see a short description of a specific web page item.

### 7.7 PGROUPS (Paging Groups)

A PGROUP is a way of assigning multicast IP addresses and port numbers when configuring CyberData multicast paging. To assign a multicast address, you must first configure the Yealink, Polycom and CyberData VoIP speakers that you want to put into a paging zone by entering a particular multicast address and port number combination in the Yealink, Polycom web interface, and web configuration for CyberData VoIP speakers. Each zone must have a unique IP address and Port number. The Port number must be even. The PGROUPS Configuration page consists of four pages. Each page must be saved independently.

Polycom will use a Default IP of 224.0.1.116 and a port of 5001 for its paging functions. 8x8 recommends that when using Polycom phones to set Priority 0 to be your Polycom Paging group by entering the IP of 224.0.1.116 and Port 5000 into Priority 0, the Page server will automatically add 1 to this port for Polycom support.

To edit a paging group, click on the Edit button for the group you wish to edit. In the popup windows enter your configuration options for that paging group.

Address: Enter the IP address of the PGROUP.

Note: To disable a relay on a group, use an IP address of 0.0.0.0.

**Port**: Enter the port number of the PGROUP.

• Note: The port range can be from 2000 to 65534 and must be even.

**Name**: Enter a name for the PGROUP.

**TTL**: The TTL field allows you to adjust the TTL. TTL is "time to live" and it describes how many networks (routers) a packet will go through before it is discarded. For more information, 8x8 does not support or recommend routing Multicast Paging.

**Line-out**: The Lineout field determines whether the V3 Paging Server will play audio out of the lineout port in addition to forwarding it to the PGROUP.

Security Code: This field allows the user to add a security code to prevent unauthorized paging to the PGROUP. Code must be between two to five numeric digits (0 through 9). Leave the field empty for no security code. Any security code entered for PGROUP 0 will be ignored if DTMF is bypassed.

|   | Paging Groups |      |                 |      |     |         |      |  |
|---|---------------|------|-----------------|------|-----|---------|------|--|
| # | Address       | Port | Name            | Code | TTL | Lineout |      |  |
| 0 | 224.0.1.116   | 5000 | Polycom Default |      | 255 | Yes     | Edit |  |
| 1 | 234.2.1.2     | 2002 | PagingGroup01   |      | 255 | Yes     | Edit |  |
| 2 | 234.2.1.3     | 2004 | PagingGroup02   |      | 255 | Yes     | Edit |  |
| 3 | 234.2.1.4     | 2006 | PagingGroup03   |      | 255 | Yes     | Edit |  |
| 4 | 234.2.1.5     | 2008 | PagingGroup04   |      | 255 | Yes     | Edit |  |
| 5 | 234.2.1.6     | 2010 | PagingGroup05   |      | 255 | Yes     | Edit |  |
|   |               |      |                 |      |     |         |      |  |

### Configure PGROUP

| PGROUP              | 0               |  |
|---------------------|-----------------|--|
| Address             | 224.0.1.116     |  |
| Port                | 5000            |  |
| Name                | Polycom Default |  |
| Security Code       |                 |  |
| TTL                 | 255             |  |
| Line-out            | ×               |  |
| Play Stored Message |                 |  |
| Audio File          | T               |  |
| Times to Play       | 1               |  |
|                     |                 |  |
|                     |                 |  |

Cancel

Save Changes

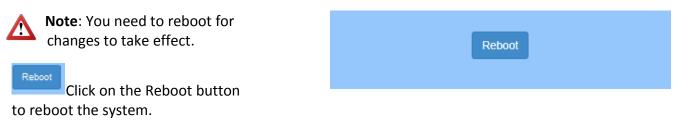

### 7.8 Schedules

The CyberData Page Server allows for programing of Bell/Announcement schedules.

**Days** Use the box beneath the day to select. Multiple days may be selected.

**Time** Enter time of the event, in the form HH:MM, using the 24 hour clock.

**Audio** Choose the audio file to be played from the drop-down list, which displays files previously uploaded in the Bells section of the Audio Files web page.

**PGroup** Select the paging group from the drop-down menu.

**Name** Enter the name of the event, using a maximum of 16 characters.

| Scheduled Events    |         |            |         |            |       |        |   |
|---------------------|---------|------------|---------|------------|-------|--------|---|
| Days                | Time    | Audio File | PGROUP  | Event Name |       |        |   |
| Mon Tue Wed Thu Fri | 00:00   | bellsound1 | 0       | entry 0    | Edit  | Delete |   |
|                     |         |            |         |            |       | New    |   |
|                     |         |            |         |            |       |        | • |
|                     |         | Config     | ure Scl | neduled E  | Event |        |   |
| Event# 1            |         |            |         |            |       |        |   |
| Days Sun Me         | on Tu   | ue Wed     | Thu Fri | Sat        |       |        |   |
|                     |         |            | •       |            |       |        |   |
| Time                |         |            |         | 00         | 00:00 |        |   |
| Audio 🔻             |         |            |         |            |       |        |   |
| Times to Play       | 1       |            |         |            |       |        |   |
| PGROUP 00 V         |         |            |         |            |       |        |   |
|                     |         |            |         |            |       |        |   |
| Name                | entry C | )          |         |            |       |        |   |

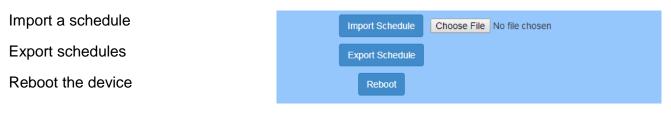

### 7.9 Audio Files

CyberData SIP Paging Server allows you to replace all the prompts used by the paging server with your own custom paging prompts. Custom prompts must be saved as:

WAVE audio, Microsoft PCM, 16 bit, mono 8000 Hz

Custom files may be uploaded for all prompts played by the CyberData SIP Paging Server.

You can also upload custom bell sounds as well as Stored Messages.

|             |                     |             | Available Sp | ace: 36.18MB      |                |                       |
|-------------|---------------------|-------------|--------------|-------------------|----------------|-----------------------|
| 0:          | Currently set to    | default     |              | No file selected. |                |                       |
|             |                     |             | Browse       | No file selected. | Play           | Delete Save           |
| 1:          | Currently set to    | default     |              |                   |                |                       |
|             |                     |             | Browse       | No file selected. | Play           | Delete Save           |
| 2:          | Currently set to    | default     |              |                   |                |                       |
|             |                     |             | Browse       | No file selected. | Play           | Delete Save           |
| 3:          | Currently set to    | default     | Browse       | No file selected. | Play           | Delete Save           |
|             |                     |             | browse       | No file selected. | Flay           | Delete                |
|             |                     |             |              |                   |                |                       |
|             | Bells               |             |              |                   | Stored Me      | essages               |
| Choose File | No file chosen Uplo | ad New Bell |              | Choose File       | No file chosen | Upload Stored Message |
|             |                     |             |              |                   |                |                       |

The Save button will download a new user audio file to the board once you've selected the file by using the Browse button.

The Delete button will delete any user uploaded audio and restore the stock audio file.

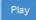

The Play button will play that audio file

Browse... The Browse button will allow you to navigate to and select an audio file